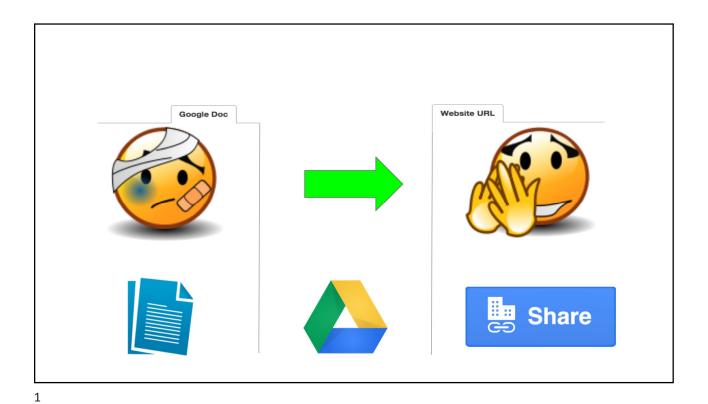

How to Submit Your Google

**Drive Files in Canvas** 

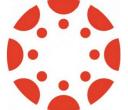

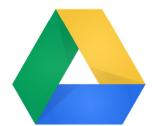

2

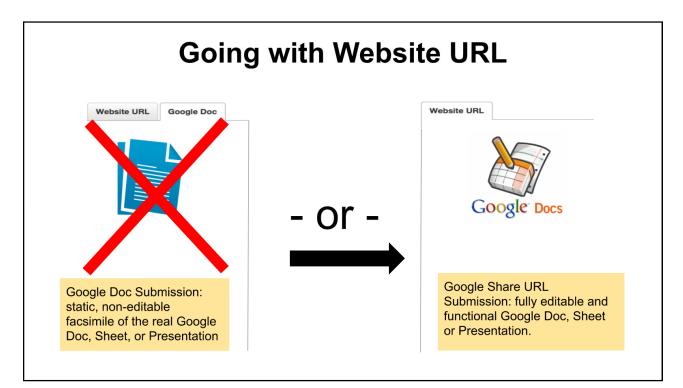

## **Share Your File**

Open the Google Doc/Sheet/Presentation/Drawing that you want to submit for your Assignment in Canvas.

Click on the "Share" button (top right of window)

**6** Share

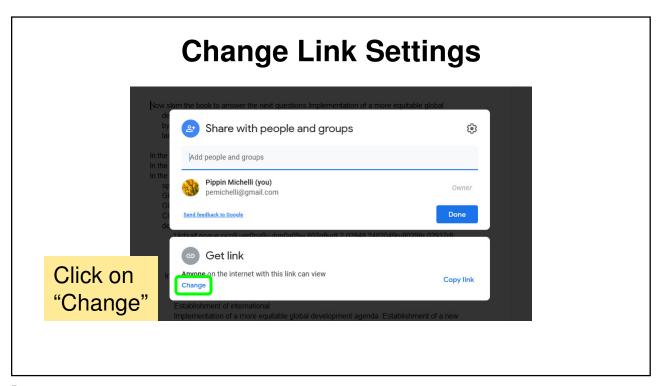

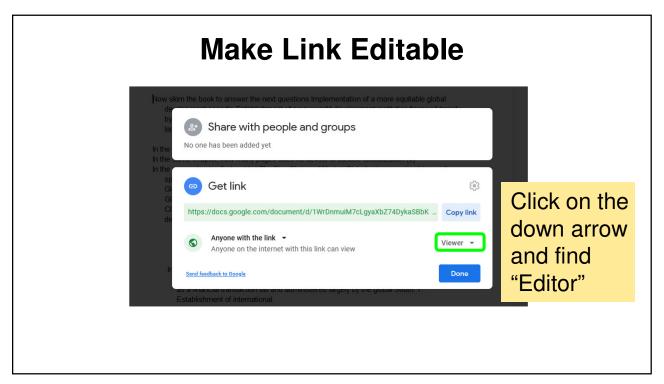

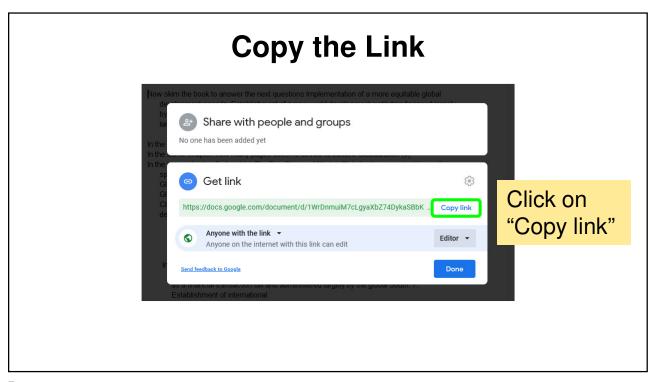

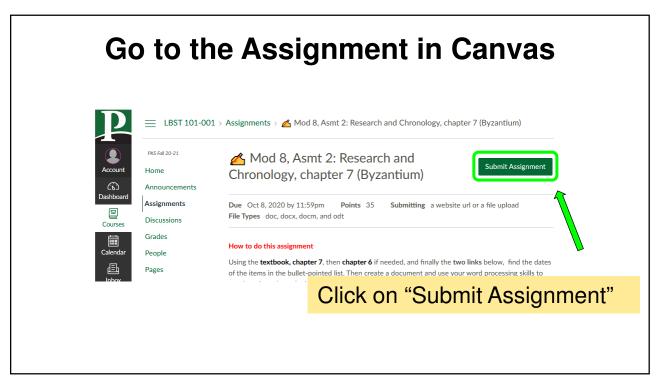

| Choose "Website URL"                                                                                                    |                |           |
|----------------------------------------------------------------------------------------------------|----------------|-----------|
| Persecution of Christians under Diocletian Ravenna ruled by Justinian  File Upload Website URL Office 365  Upload a file, or choose a file you've already uploaded. File: Browse No file selected. + Add Another File Click here to find a file you've already uploaded.  Comments  Cancel Submit Assignment | Click on "Webs | site URL" |

## Paste URL from Google Docs Persecution of Christians under Diocletian Ravenna ruled by Justinian File Upload Website URL Office 365 Copy and paste the link to the web site you'd like to submit for this assignment. Website URL: Cancel Submit Assignment Submit Submit If you have more than one Google Doc to submit, get their links in the same way and paste them into your main Google Doc before you submit.